# **Employee**

- [Querying Employees](#page-0-0)  $\bullet$
- [Modifying An Employee](#page-1-0)
- [Adding An Employee](#page-2-0)
- [Concealing An Employee](#page-3-0)
- [Expanding/Collapsing Employee Fields](#page-3-1)
- [Specific Race Entry Guidelines](#page-4-0)

## <span id="page-0-0"></span>Querying Employees

The employee query allows searching by employee indentification number , social security number , last name, or a combination of first and last name. Once the results have been displayed you can select an employee by clicking their id, social security number, or last name. You can also sort the search results returned by clicking one of the red up or down arrows next to the field name in the search results header bar. Clicking the down arrow will cause all results to be sorted in ascending order based on values in the column that the arrow corresponds to. Clicking the up arrow will cause all results to be sorted in descending order based on values in the column that the arrow corresponds to. An employee must be selected using the query before performing almost all other tasks in the application. The example below shows the results of a sample last name search.

#### **Example 2.1. Employee Query**

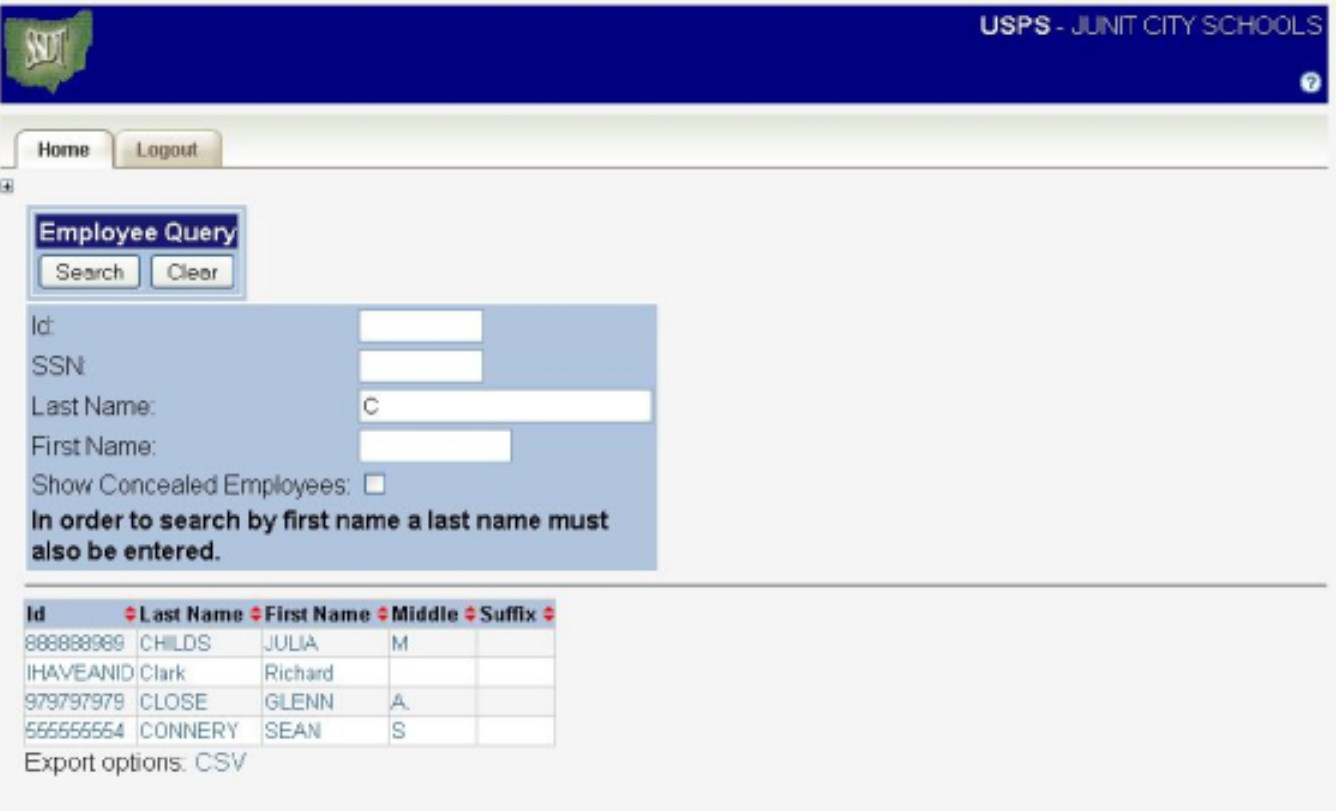

**Tip**

If you type one or more characters in the last name field and wait for just a moment the web application will return a list of employees whose names watch the values you have typed. You can then select this employees by either arrowing down until the employee you want is highlighted and pressing enter, or clicking the employee you want to select using the mouse. The example below shows the results that were returned when a "C" was typed in the last name field.

**Example 2.2. Employee Query Autocompletion Feature**

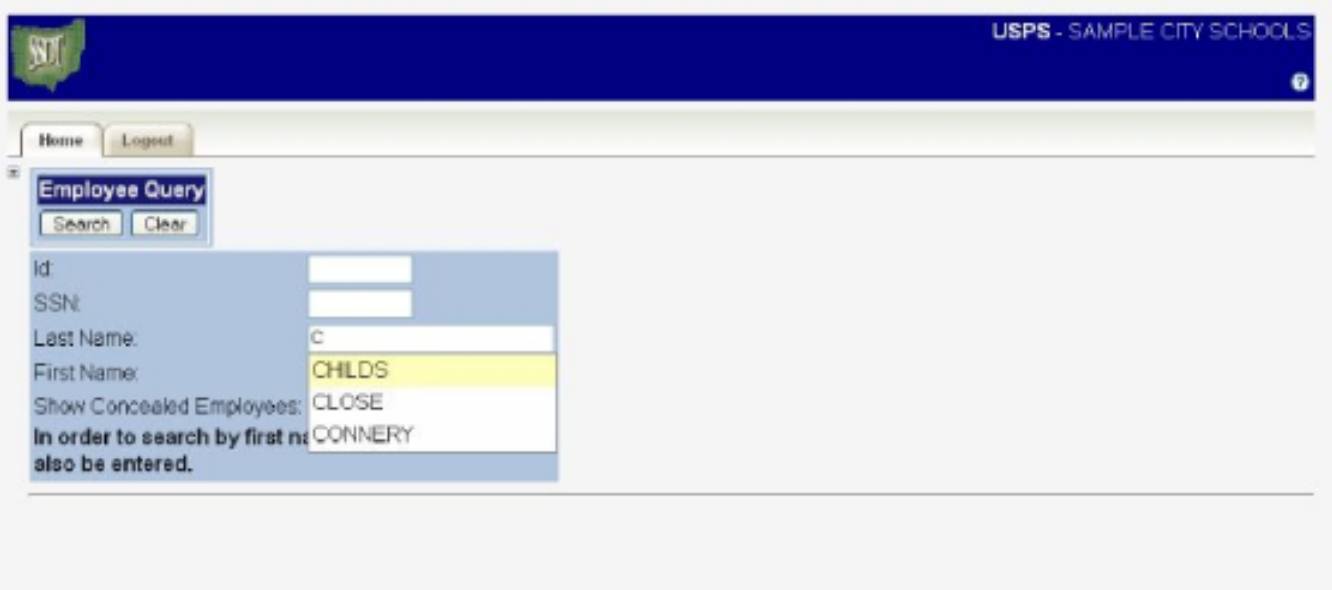

### <span id="page-1-0"></span>Modifying An Employee

**Note**

• For detailed descriptions of the employee detail fields [[click here](https://wiki.ssdt-ohio.org/download/attachments/1638514/apas07.htm?version=1&modificationDate=1297180358217&api=v2) ]. To modify an employee's details click the modify button in the command bar with the title of "Employee Details". There is one at the top and bottom of the screen. Both buttons perform the same function and will bring you in to modify mode. To save the employee click the accept button. If you wish to exit without saving the employee click the cancel button. The example below shows what an employee modify screen will look like.

**Example 2.3. Employee Modify Screen**

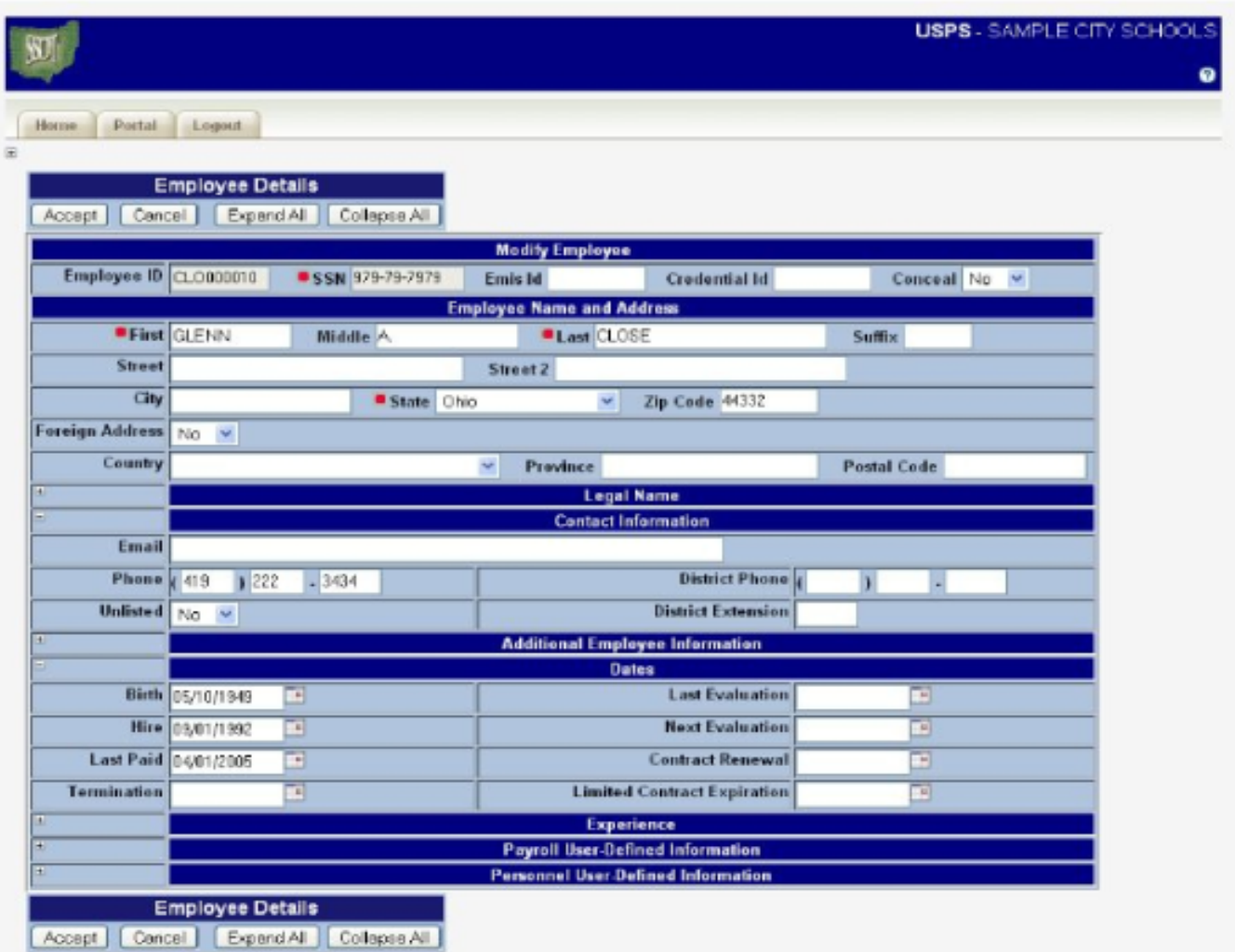

### <span id="page-2-0"></span>Adding An Employee

- **Note**
- For detailed descriptions of the employee detail fields [[click here](https://wiki.ssdt-ohio.org/download/attachments/1638514/Adding.htm?version=1&modificationDate=1297180463348&api=v2) ].

To add an employee from the employee details screen click the add button in the command bar with the title of "Employee Details". There is one at the top and bottom of the screen. Both buttons perform the same function and will bring you to the add screen. When adding an employee all fields marked with a red dot are required and values must be entered for these fields. To save the employee click the accept button. If you wish to exit without saving the employee click the cancel button. The example below shows what an employee add screen will look like.

**Example 2.4. Employee Add Screen**

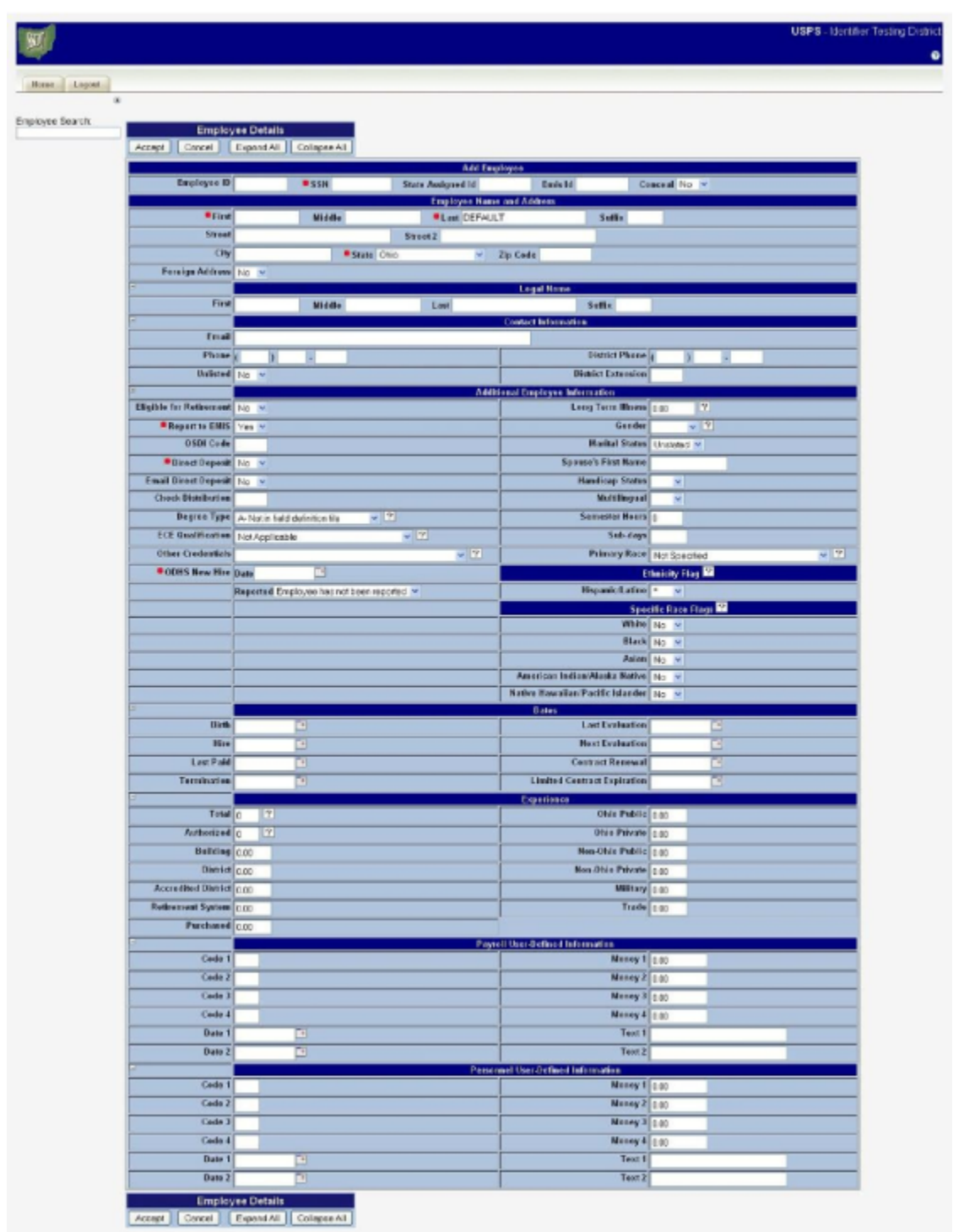

## <span id="page-3-0"></span>Concealing An Employee

To conceal an employee from the employee detail screen, click on the "Conceal" button located in the box labeled "Employee Details" which is displayed at the top and the bottom of the employee detail screen. Both buttons perform the same function so it is only necessary to click one button. Upon clicking the button, a pop-up box will appear asking to verify that the record should be concealed. Click "Ok" within the pop-up box to complete the concealment of the record.

### <span id="page-3-1"></span>Expanding/Collapsing Employee Fields

- **Note**
- For detailed descriptions of the employee detail fields [[click here](https://wiki.ssdt-ohio.org/download/attachments/1638514/Expanding.htm?version=1&modificationDate=1297180535845&api=v2) ].

The employee detail, modify, and add screens have the ability to limit the fields displayed on the screen. Within these screens, there are  $\boxplus$  and  $\Box$  icons which give the ability to display or hide sections. Clicking a  $\Box$  icon will display the fields while clicking a  $\Box$  icon will hide the fields. There are also "Expand All" and "Collapse All" buttons within the box labeled "Employee Details" that will display or hide all expandable/collapsable sections at once with one click. Below is a sample of the employee edit screen with some sections displayed and others hidden.

#### **Example 2.5. Example of Expandable/Collapsable Employee Sections**

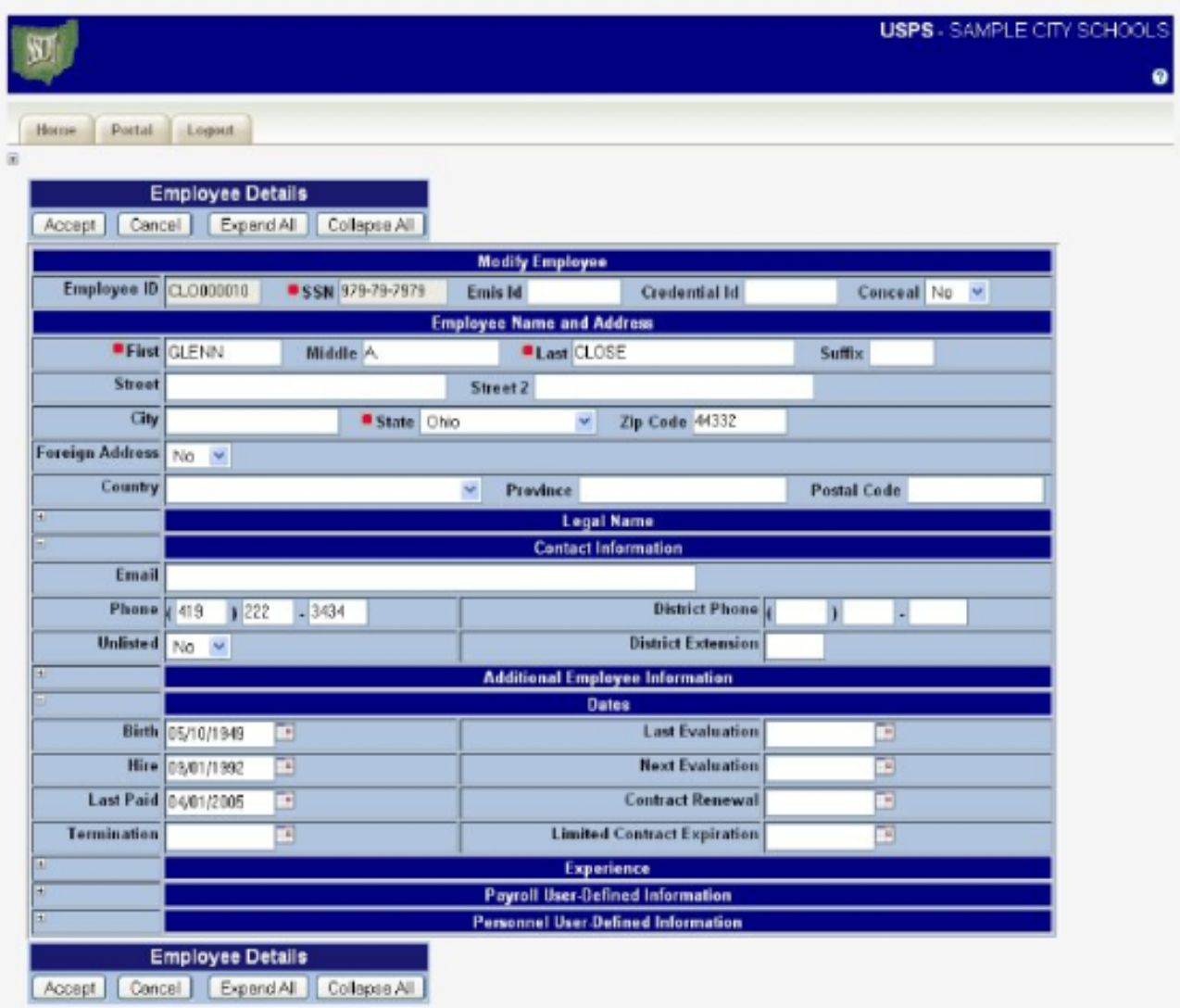

### <span id="page-4-0"></span>Specific Race Entry Guidelines

**Ethnicity Flag**

- **Hispanic/Latino**
	- Is the employee Hispanic or Latino?
		- Select \* if the information has not been recollected.
		- Select No if the employee is not of Hispanic/Latino Heritage.
		- Select Yes if the employee is of Hispanic/Latino Heritage.

**Primary Race**

- If Hispanic/Latino is \*, select employee's race from drop-down selection. Do not select Yes for any Specific Race Flags.
- If Hispanic/Latino is Yes, select Hispanic from drop-down selection.
	- NOTE: If Hispanic/Latino is Yes and additional race values apply, select Yes for the appropriate field(s) in the Specific Race Flags section. If Hispanic/Latino is No, select a race other than Hispanic from drop-down selection.
	- NOTE: If Hispanic/Latino is No and Primary Race is Multiracial, select Yes for the appropriate field(s) in the Specific Race Flags section. If Hispanic/Latino is No and Primary Race is not Multiracial, do not select Yes for any Specific Race Flags.

#### **Specific Race Flags**

- If Hispanic/Latino is Yes, select Yes for any Specific Race field that also applies for the employee.
- If Hispanic/Latino is No and Primary Race is Multiracial, select Yes for the appropriate field(s) in the Specific Race Flags section.
- If Hispanic/Latino is No and Primary Race is not Multiracial, do not select Yes for any Specific Race Flags.
- If Hispanic/Latino is \*, do not select Yes for any Specific Race Flags.

#### **White**

- Is the employee White?
- **Black**
	- Is the employee Black?
- **Asian**
	- Is the employee Asian?
- **American Indian/Alaska Native**
	- Is the employee American Indian or Alaska Native?
- **Native Hawaiian/Pacific Islander**
	- Is the employee Native Hawaiian or Other Pacific Islander?